## **Mass Update Employee Detail**

- 1. Go to HR/Payroll-Employment-Employee Management
- 2. Create Search to generate a list of employees you would like to update.

Example: I created a list for all Employees with the Employment Status = EM (Employee), and Person Type = 1 (Certificated). This will create a list of all Certificated Staff with the Status of Employee.

3. Select Go

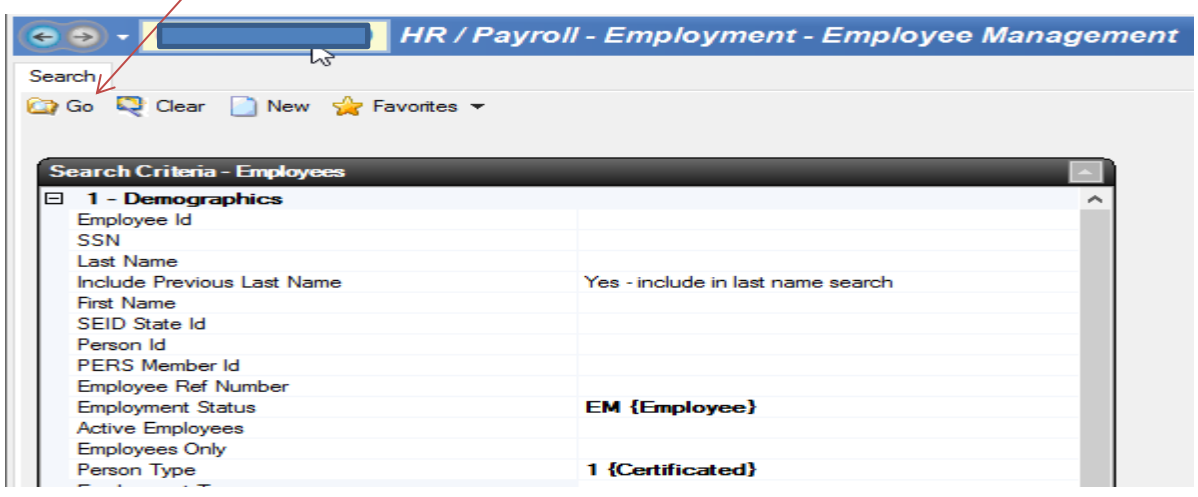

4. Go to Tasks and Select Mass Change from the Drop Down

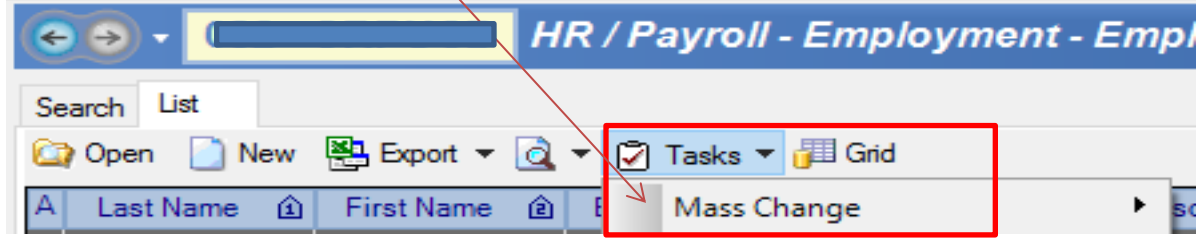

## 5. Select Employment Details

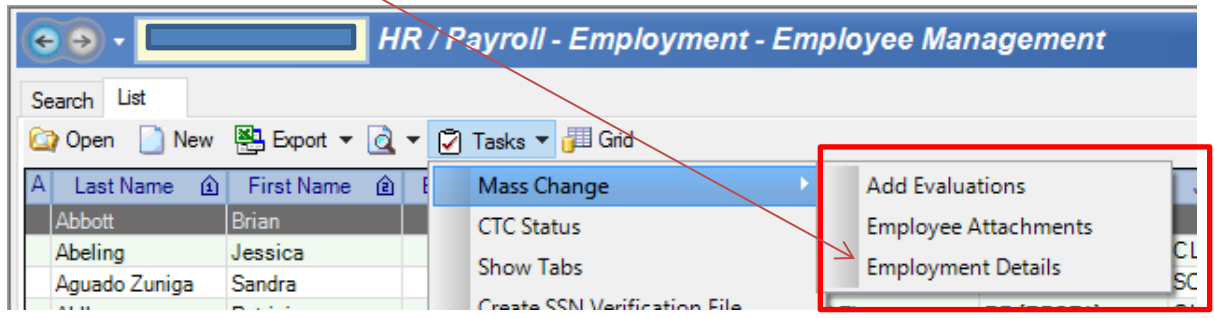

The system will ask you if you are ready to create a batch to update Employee Details.

## 6. Select Yes, to create a batch

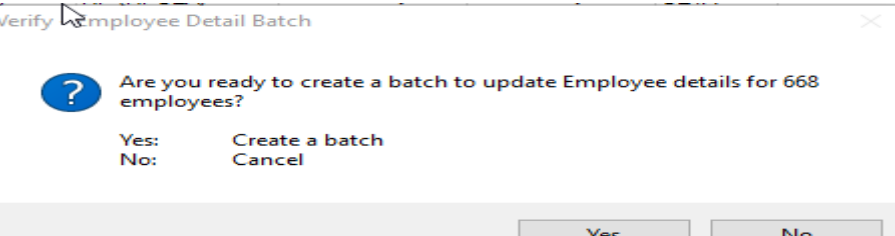

7. Select Yes, if you are ready to open the Employee Details batch

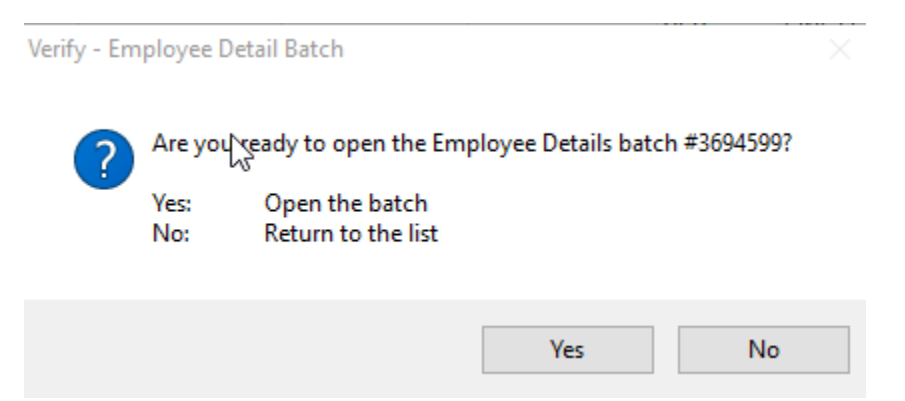

8. Populate the fields that apply to the item you want to mass change.

Example: Update all Certificated Staff members in the list to have ACA listed as their ACA Bargaining Unit.

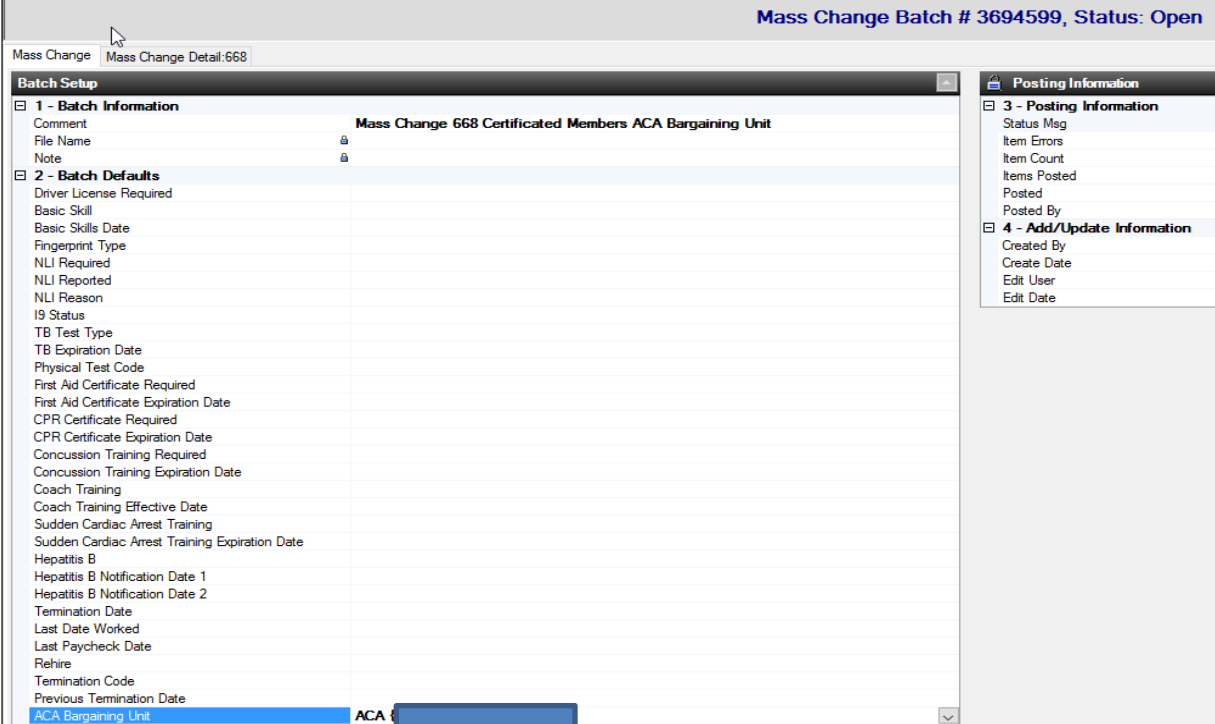

## 9. Select Tasks

**NOTICE:** The drop down has TWO selections: Set Defaults or Post

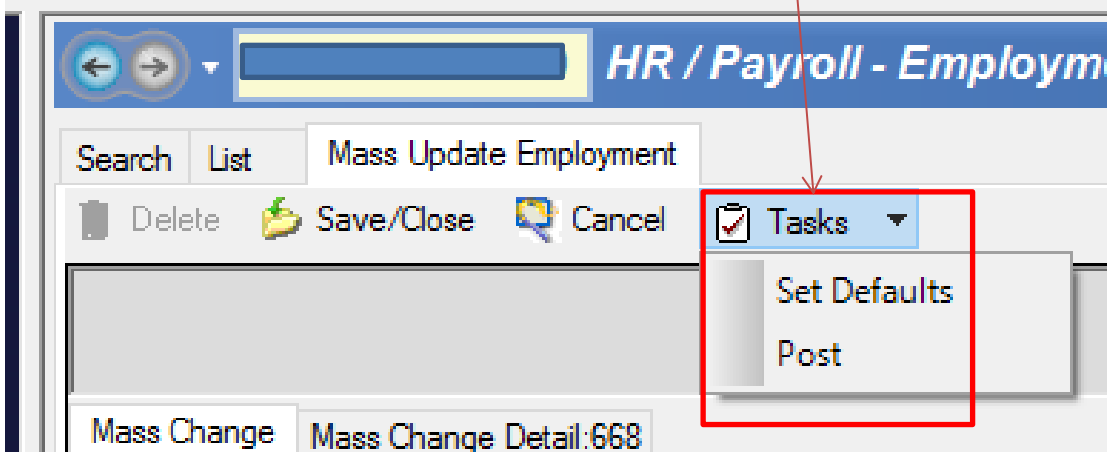

- 9a. Create the batch using the Set Default.
	- Selecting Set Default **allows you to enter in the Field Changes on the Mass Change Detail form** and it will set this as the default for all employees included in the list.

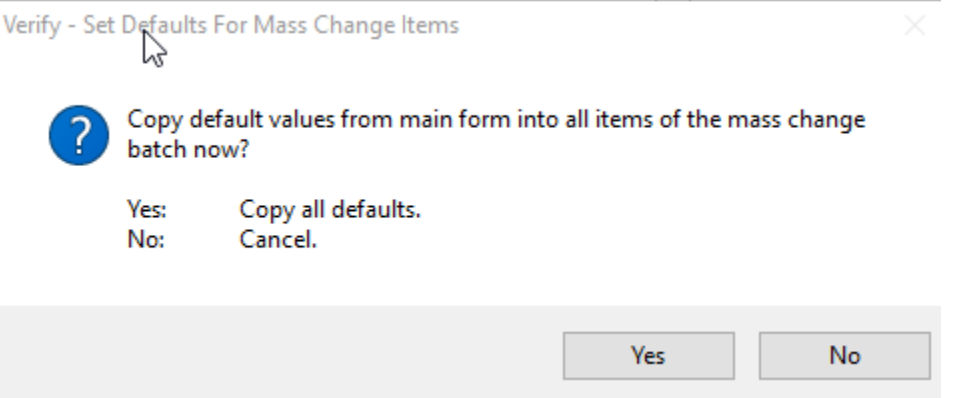

10. Batch remains in Open status.

You can now go to the Mass Change Detail Tab to review your changes.

Notice the lines are now bold indicating the changes. If there were Errors you would have Error

Messages listed in the third column.

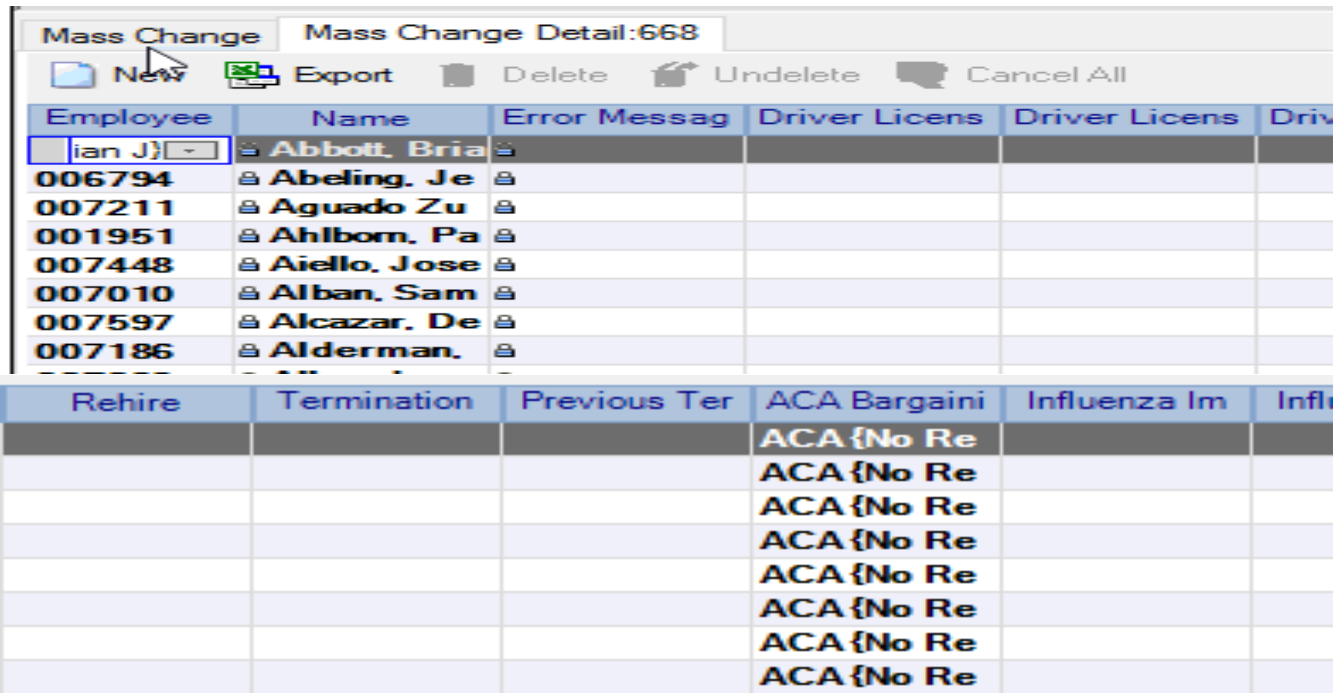

- 12. You can enter in individual changes if needed, since you have the list open.
- 13. Go to Tasks, select Yes, to create and POST the Batch.

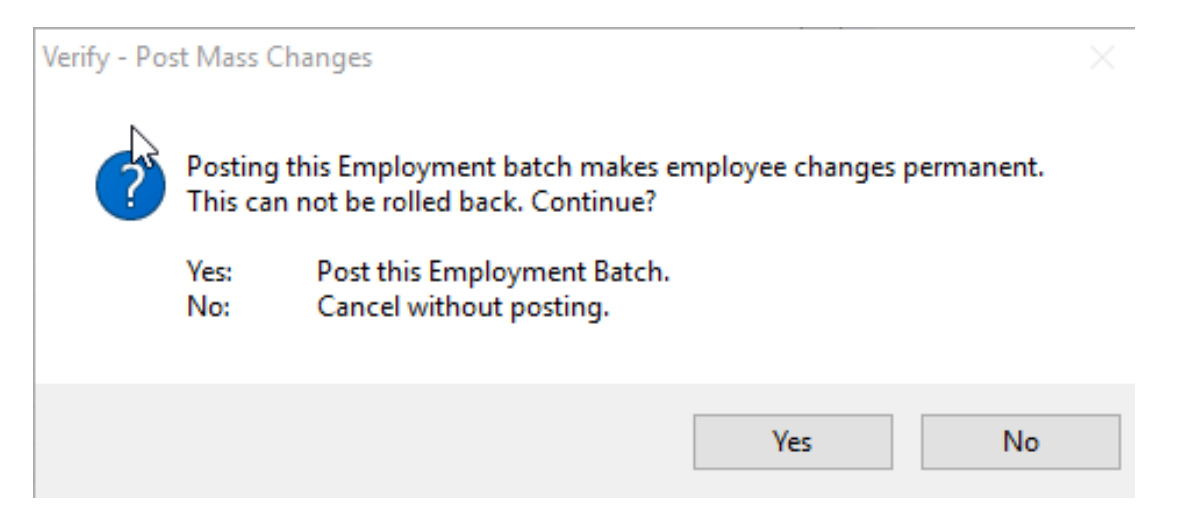

14. You can always check your batch status by going to HR/Payroll-Processes-Mass Changes-Employment Details. Find the batch and open it. Once its posted the status will be updated to posted, and the line items will no longer be bold.